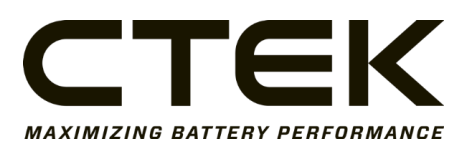

# Nanogrid Air - 3007

Local API Instructions

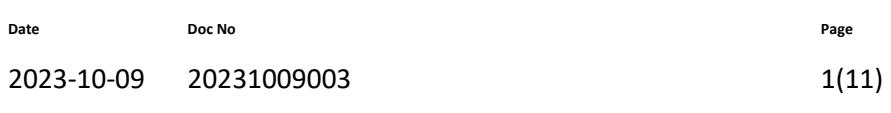

## Contents

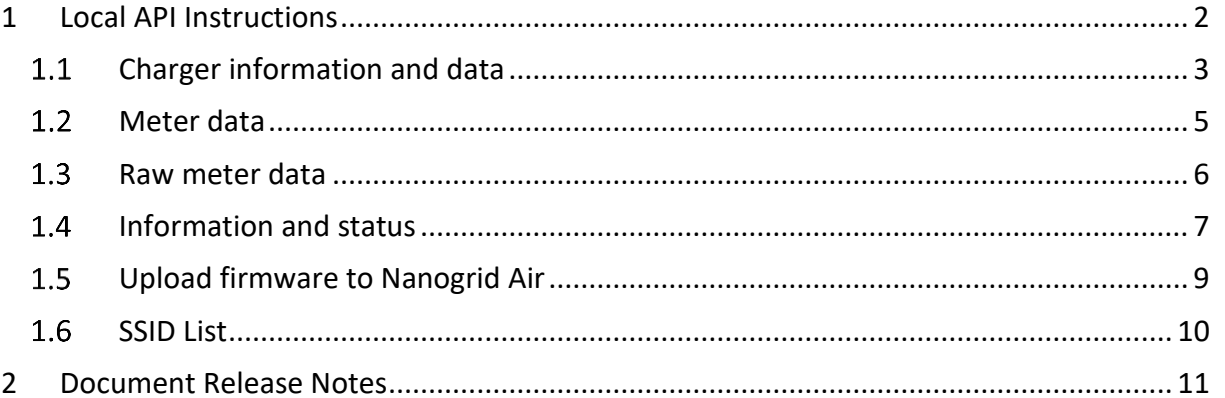

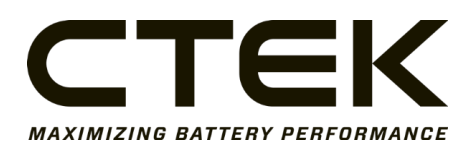

Doc.no. Page 2012 12:00:00 Page 2012 12:00:00 Page 2012 12:00:00 Page 2012 12:00:00 Page 2012 12:00:00 Page 20

# 2(11)

# <span id="page-1-0"></span>**1 Local API Instructions**

The web interface of Nanogrid Air can be reached by accessing its local IP while being on the same Wi-Fi. The local IP is shown when successfully connecting to the Wi-Fi for the first time. Here, you can find data about connected devices and the energy meter, which can be accessed through different endpoints shown below.

Go to <local-ip>/<endpoint>/ in your web browser to access the data. For example, 192.168.70.134/evse/.

Multicast DNS (mDNS) can also be used to get the IP address of the device. The mDSN hostname is **ctek-ng-air** and the IP address can be resolved using **ctek-ng-air.local** via a browser or using ping on the command line. Using mDNS can be especially useful when you don't know what addres the DHCP-server assigned to the device.

Please note that you need to replace <local-ip> with the actual local IP address provided by Nanogrid Air, and <endpoint> with the specific endpoint you want to access.

The webinterface updates the endpoints every second except status which is updated every 10 seconds. But energy meters generally has a 10 second update interval.

The available endpoints are:

- evse
- meter
- meterraw
- status
- upload
- ssid

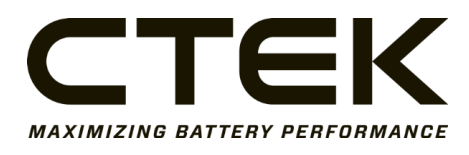

## <span id="page-2-0"></span>1.1 Charger information and data

<local-ip>/evse/

#### HTTP GET

Information and status about your chargers.

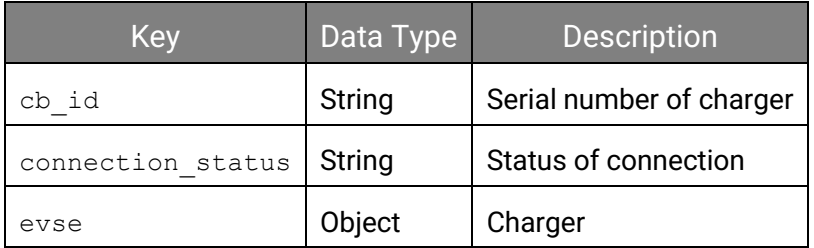

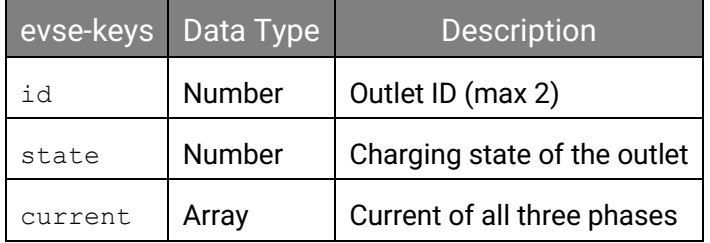

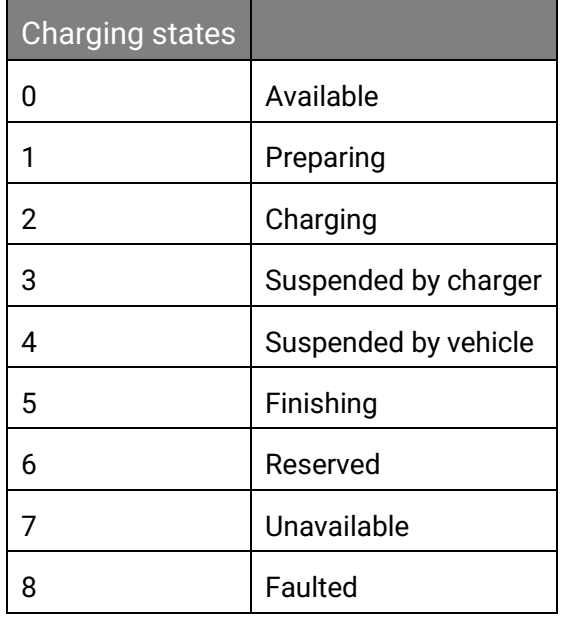

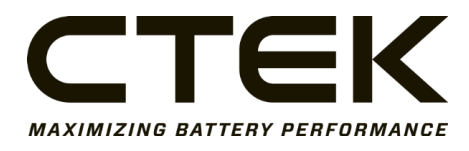

Doc.no. Page

An example with two connected chargers, both with only outlet 1 being used:

```
\begin{bmatrix} \phantom{-} \end{bmatrix} {
   "cb_id": "12353A22XX000324",
   "connection_status": "Connected",
   "evse": [
     {
      "id": 1,
      "state": 2,
      "current": [11, 11.1, 11.2]
     }
   ]
  },
  {
   "cb_id": "1233A22XX2347982",
   "connection_status": "Connected",
   "evse": [
     {
      "id": 1,
      "state": 0,
      "current": [0, 0, 0]
     }
    ]
  }
]
```
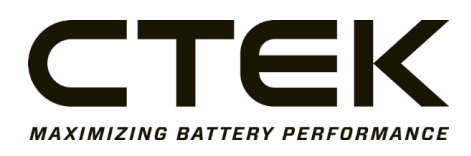

### <span id="page-4-0"></span>1.2 Meter data

<local-ip>/meter/

#### HTTP GET

Data from the energy meter. Monitors active power, current, voltage and total active energy.

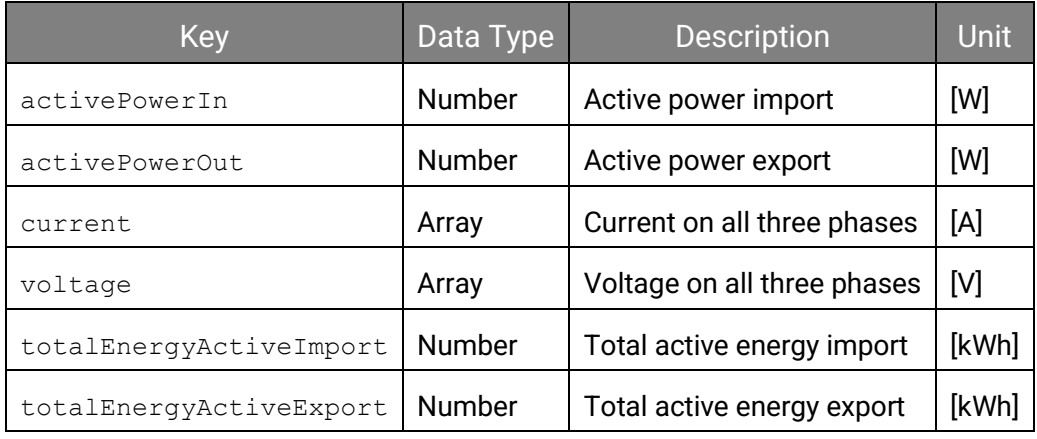

Example:

```
{
  "activePowerIn": 2,
  "activePowerOut": 1.9,
  "current": [11.1, 11.2, 11.3],
  "voltage": [200, 210, 220],
  "totalEnergyActiveImport": 987.654,
  "totalEnergyActiveExport": 1.234
}
```
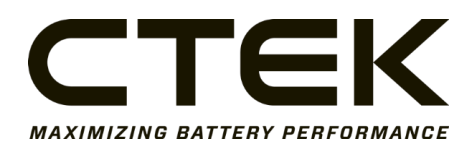

### <span id="page-5-0"></span>1.3 Raw meter data

<local-ip>/meterraw/

#### Access the raw meter data.

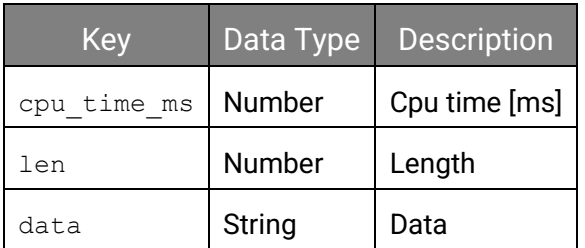

Example without data:

```
{
  "cpu_time_ms": 0,
  "len": 0,
  "data": ""
}
```
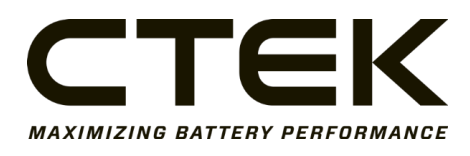

# <span id="page-6-0"></span>1.4 Information and status

<local-ip>/status/

### HTTP GET

### Information about Nanogrid Air, chargers and energy meter

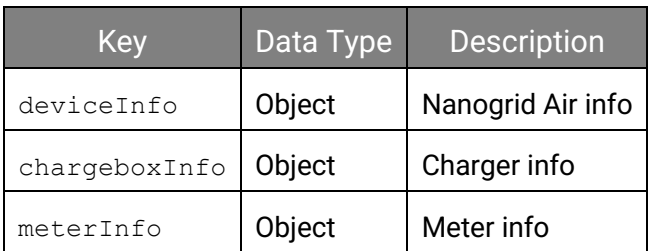

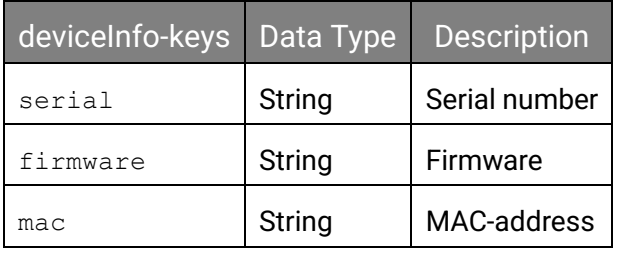

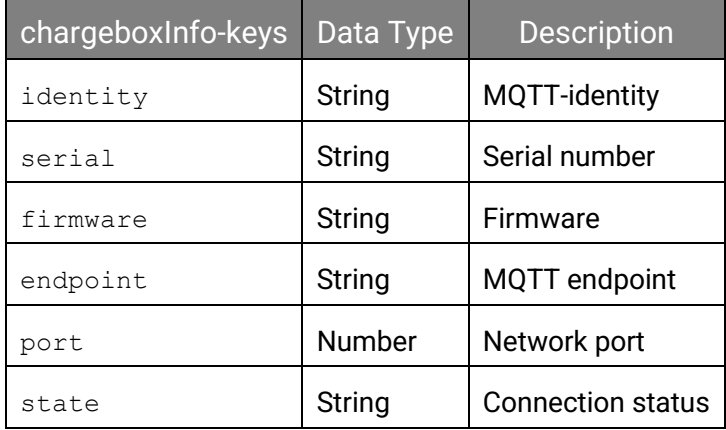

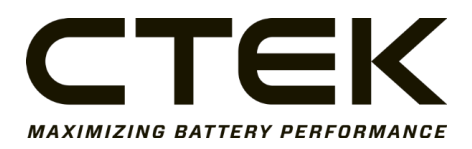

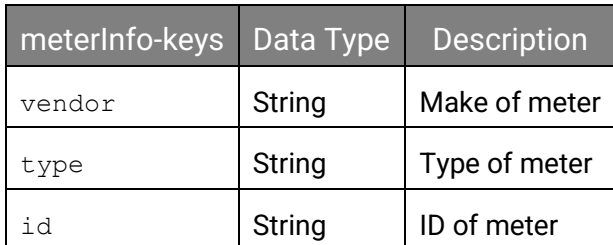

Example:

<span id="page-7-0"></span>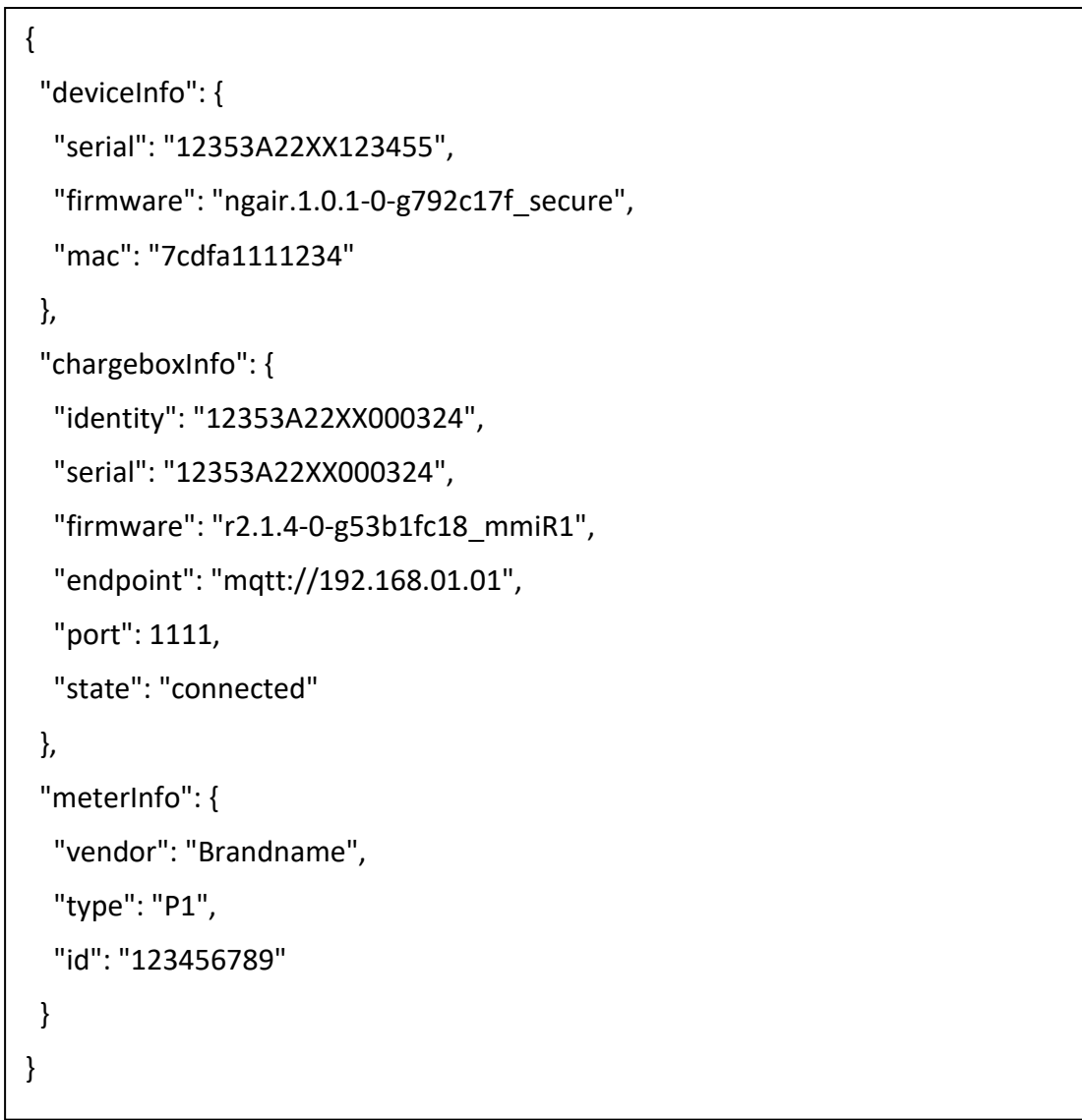

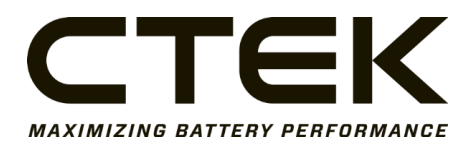

## 1.5 Upload firmware to Nanogrid Air

<local-ip>/upload/<filepath>

### HTTP POST

This endpoint is used to upload new firmware to the Nanogrid Air.

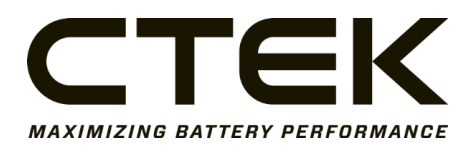

Date 2023-10-09

Doc.no. Page

## <span id="page-9-0"></span>1.6 SSID List

While in setup mode, you can access the list of SSIDs for the available WiFi networks.

192.168.4.1/ssid/ (NOTE that this is not using the same <local-ip> as before.)

HTTP GET

On the web interface, the data is updated when the user manually refreshes the list.

{ "ssid\_string": "example\_wifi", "example2\_companyname", "example3\_neighbour" }

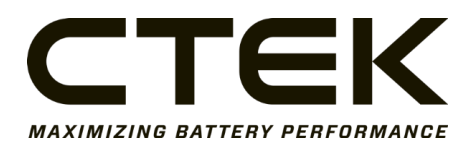

Date 2023-10-09 Doc.no. Page

# <span id="page-10-0"></span>**2 Document Release Notes**

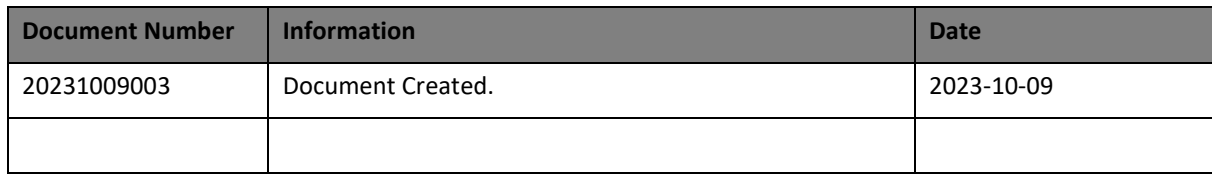